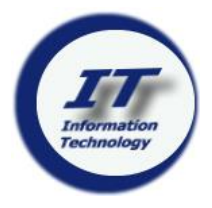

# **Information Technology Student Information**

### **Access Account Information**

- Launch browser (Safari, Firefox, Chrome)
- Go to: **account.tcnj.edu** (Do not type www)
- Select **Account Lookup**
- Complete the application & click **Get Account Info**  (6-digit Student **PAWS ID** required)
- Login user name / password for accounts displayed
- User name / password are used for all TCNJ accounts

Admissions provides PAWS ID # in welcome email

# **Lynda.com Free Online Training**

- Go to: **[www.lynda.com/portal/tcnj](https://www.lynda.com/portal/tcnj)**
- Log in with TCNJ account
- View videos on iPhone, iPad, Android phone or tablet, or other mobile device

Vast online library of instructional videos and transcripts covering software, creative, & business skills

# **Email (Google Apps)**

- Launch browser (Safari, Firefox, Chrome)
- Go to: **today.tcnj.edu**
- Select: **Google Apps**
- Type user name & password, then click **Login**
- Google Apps Help & FAQ, go to**: askit.tcnj.edu**
- In the search filed, type: **mobile,** then select **I want to access my email account via my mobile device**
- Contact Resnet for assistance in configuring mobile devices for email / wi-fi & other connectivity issues (Green 18, x3138) (**[resnet.pages.tcnj.edu](http://www.tcnj.edu/~resnet)**)

### **Websites**

- ◆ **ResNet** Student personal computer & connectivity issues (Green 18, x3138) (**[resnet.pages.tcnj.edu](http://www.tcnj.edu/~resnet)**)
- **PAWS** –Course descriptions / academic requirements, update personal information & register for classes (Records & Registration x2141, Option 0, [pawshelp@tcnj.edu,](mailto:pawshelp@tcnj.edu) **recreg.pages.tcnj.edu**, **pawshelp.pages.tcnj.edu**)
- **Canvas** Course management, online communication between students & professors (**canvas.tcnj.edu**, canvashelp@tcnj.edu)
- **Computer Lab Locations** Hours & lab information (**computerlabs.pages.tcnj.edu**)
- **Help Desk** Account issues (See ResNet for other issues) (Green 6, x2660) (**helpdesk.tcnj.edu**)
- **Instructional Technology Services Center** Access scanners, color/large format printers & other equipment (Library, Room 4, x2114) (**[its.pages.tcnj.edu](http://its.pages.tcnj.edu/)**)
- **Wireless** Configure mobile devices, wi-fi hotspots (**nts.pages.tcnj.edu/campus-network/wireless**)
- **PrintSense**  Manage on-campus printing, add money to **GetIt Card** (**printing.pages.tcnj.edu**)

**User name & password are used for all TCNJ accounts**

**Google Apps (email), PAWS, Canvas & wi-fi**

# **IT Help Desk**

**Green Hall ♦ Room 6 helpdesk@tcnj.edu 609.771.2660**

### **Software for home use**

- Go to: **software.tcnj.edu**
- Select **Students** & log in with TCNJ account
	- Available software includes:
		- $\bullet$  Office 365
		- Anti-virus software
		- ◆ SAS / SPSS

#### **VPN connection may be necessary after install** <https://askit.tcnj.edu/?p=250>

**Change Password Passwords expire every 180 days**

- Go to: **account.tcnj.edu**, then **Change/ Manage Password**
- Password change is effective for all accounts (Google Apps, PAWS, Canvas, wi-fi)
- Contact the Help Desk regarding account issues (Green 6[, helpdesk@tcnj.edu,](mailto:helpdesk@tcnj.edu) x2660)
- **Passwords may not be repeated within 185 days**
- **Configure mobile devices after password change**

# **Wi-Fi (DOT1X)**

- On device, access **Settings**
- Select **TCNJ Setup Wireless**, then launch browser (Safari, Firefox)
- Click on **Begin the Setup Process**
- Add check mark at **I Accept The Terms Of End User Agreement** and click on **Start**
- In the **TCNJ User Name** field, type use name, then click **Continue**
- Click **Install**
- If the device requires a pass code, this will be required for the wi-fi to complete setup (This is one required to type when the device is first turned on - not the TCNJ password.)
- When prompted type password, then click **Done**
- Access **Settings** again & select **TCNJ Dot1X**
- To obtain the wi-fi hotspots, go to: nts.pages.tcnj.edu/, then **Campus Network**, then **Wireless@TCNJ**, then **Schedule / Locations**
- **Configure mobile devices after password change**

### **Ask IT**

#### **Find Answers to IT questions**

- Go to: **askit.tcnj.edu/**
- Click **Ask IT: Our Searchable Knowledge Base**
- Type key words & click on **Search** or select **Article Categories**
- Answers to frequently asked questions are provided

### **IT Help Desk**

#### **Contact the Help Desk for Assistance**

- ◆ Account related issues
- ResNet addresses other issues (Green 18, x3138) (**[resnet.pages.tcnj.edu](http://www.tcnj.edu/~resnet)**)
- ◆ Green 6, x2660 (helpdesk.tcnj.edu)